## 作成:キヤノンマーケティングジャパン株式会社

<対象機種> iPF650/iPF655/iPF670/iPF680/iPF685 iPF750/iPF755/iPF760/iPF765/iPF770/iPF780/iPF785 iPF830/iPF840/iPF850 iPF6400SE/iPF8400SE iPF6300S/iPF6400S/iPF8300S/iPF8400S/iPF9400S iPF6300/iPF6350/iPF6400/iPF6450/iPF8300/iPF8400/iPF9400

<対象サービス> カートリッジクイック発注サービス

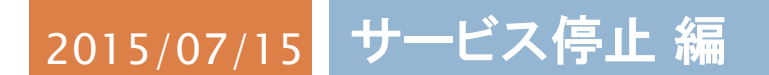

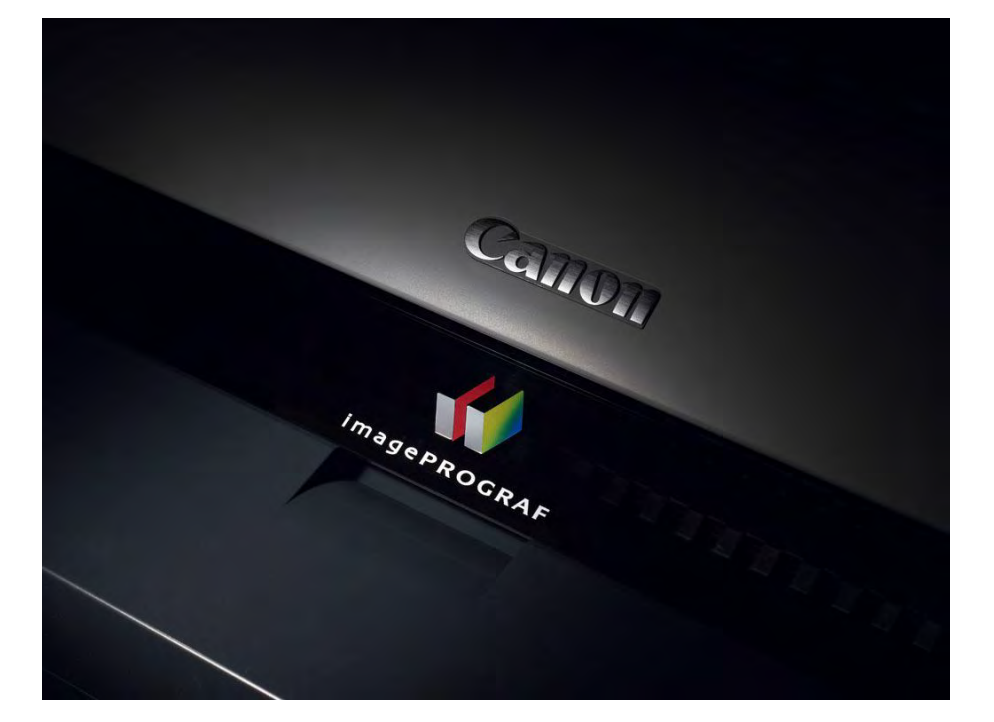

# 大判プリンター設定手順書

# 発注サービス退会時の手順の流れ

発注サービスの退会時には次の2つの手順が必要になります。

#### 1. プリンター本体へのネットワーク項目の設定

プリンターをそのまま継続してご使用される場合は、ネットワーク項目の変更は特に必要ありません。 他の場所で使用される場合にはその環境に合わせてネットワーク設定を行ってください。

#### 2. カートリッジ・クイック発注サービスを無効にする

大判プリンター本体の設定を変更し、発注サービスを利用できない状態にします。

大判プリンターに同梱されているマニュアル等には記載されておりませんので下記手順に従って設定を行っ てください。

※本体の機種によってメニュー項目の順番が違う場合がありますのでご注意ください。

(下記手順は iPF8300S/iPF6300S を例に記載しています)

1. 操作パネルの[タブ選択画面]で、[◀]キー、[▶]キーを押して [→] (設定/調整タブ)を選択します。

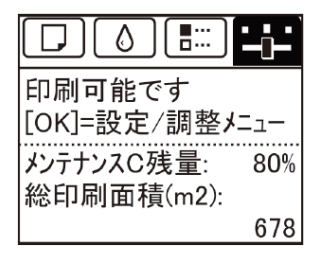

※ •[タブ選択画面]が表示されていない場合は、[メニュー]キーを押します。

2.[OK]キーを押します。

[設定/調整メニュー]が表示されます。

3.[▲]キー、[▼]キーを押して[メンテナンス]を選択し、[OK]キーを15秒間以上押し続けます。

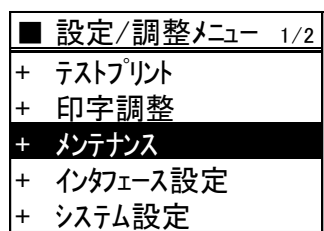

4. [▲]キー、[▼]キーを押して[特殊管理モード]を選択し、[OK]キーを押します。

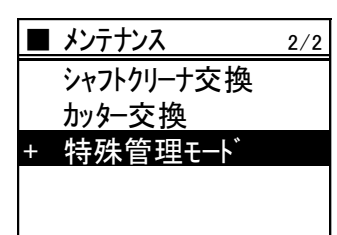

※ 「特殊管理モード」が表示されない場合は、[メニュー]キーを押して、最初からやり直してください。

※ 「特殊管理モード」では、本設定マニュアルに記載された設定項目以外を変更しないでください。

※ 「特殊管理モード」で 30 秒間操作しないと元の画面に戻ります。その場合には最初からやり直してください。

### 重要 特殊管理モードでは、本設定手順書に記載以外の設定変更/初期化を、 絶対に行わないでください。

5. [▲]キー、[▼]キーを押して[SETTING]を選択し、[OK]キーを押します。

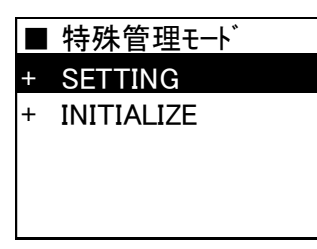

6. [▲]キー、[▼]キーを押して[E-RDS]を選択し、[OK]キーを押します。

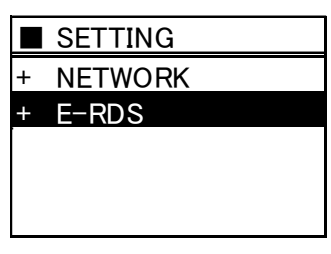

7. [▲]キー、[▼]キーを押して[E-RDS SWITCH]を選択し、[OK]キーを押します。

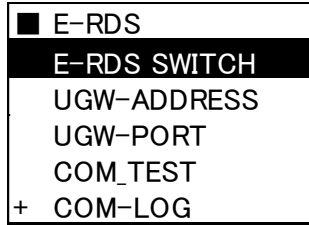

8. [▲]キー、[▼]キーを押して[OFF]を選択し、[OK]キーを押します。

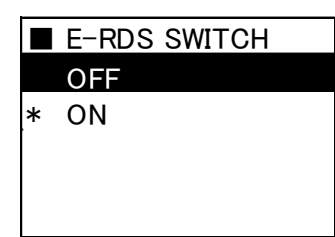